$\overline{1}$ 

# **Table of Contents**

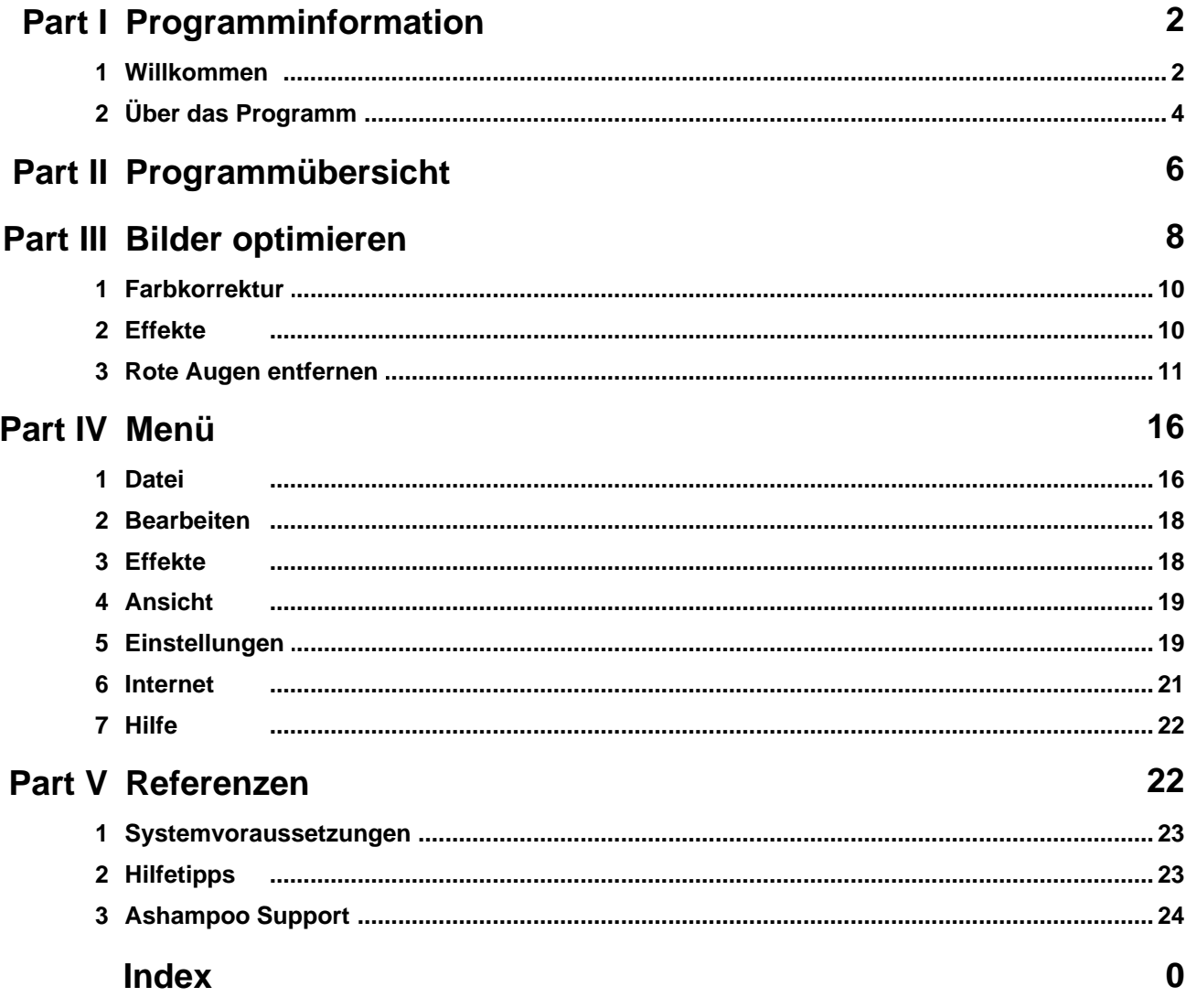

# <span id="page-1-0"></span>**1 Programminformation**

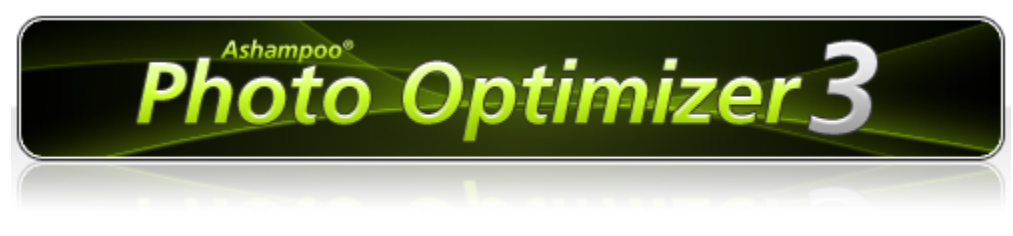

# *Für Windows® XP und Windows Vista™*

Copyright © 2008, ashampoo Technology GmbH & Co. KG Felix-Wankel-Str. 16, 26125 Oldenburg, Germany Programmierer: ashampoo Technology Team Design: Sebastian Strzelecki, Daniel M. Heinze, Ralph Tonn Hilfe & Dokumentation: Sven Krumrey

Dieses Programm unterliegt den Bestimmungen der **Lizenzvereinbarung**, denen Sie bei der Installation zugestimmt haben.

# <span id="page-1-1"></span>**1.1 Willkommen**

#### **Fotos optimieren - Das ist jetzt kinderleicht!**

Motiv ins Visier nehmen, Auslöser drücken, Foto aufnehmen: Moderne Digitalkameras sind kinderleicht zu bedienen. Nach dem Fotografieren werden die Bilder dann auf den PC übertragen und hier ausgewertet. Viele Fotografen erschrecken sich, wenn sie ihre Fotos das erste Mal auf dem PC-Bildschirm betrachten: Die Fotos sind zu dunkel, die Farben leuchten nicht, die Schärfe ist nicht ausgeprägt genug und der Kontrast ist auch unter aller Kanone. Meist liegt ein solches Ergebnis an **nicht optimalen Einstellungen der Kamera**.

Aber: Das ist ab sofort kein Grund mehr, die Bilder zu löschen. Das perfekte Foto steckt weiterhin unter der grauen Oberfläche - es muss nur befreit werden. Der Ashampoo Photo Optimizer 3 ist dazu in der Lage, jedes Foto zu retten und das mit nur einem einzigen Mausklick. Ein besonders starker Algorithmus ermittelt die optimalen Einstellungen für ein Bild und setzt sie automatisch und ohne weitere Rückfragen um. Das wirkt schon am Bildschirm so, als würde die Software einen Dunstschleier von den Bildern ziehen, so dass die Farben plötzlich wieder strahlen, die Kontraste stimmen und mehr Schärfe ins Bild kommt. Oft kommt es zu einem regelrechten Aha-Erlebnis bei den Fotografen.

Ein direkter **Vorher-Nachher-Vergleich** der Bilder zeigt die extremen Verbesserungen auf, die das Programm an den Aufnahmen durchführt. Immer mehr Hobby- und Profi-Fotografen nutzen das Programm deswegen bei jedem neuen Auslesen frisch fotografierter Bilder, um diese gleich im Batch-Verfahren zu optimieren.

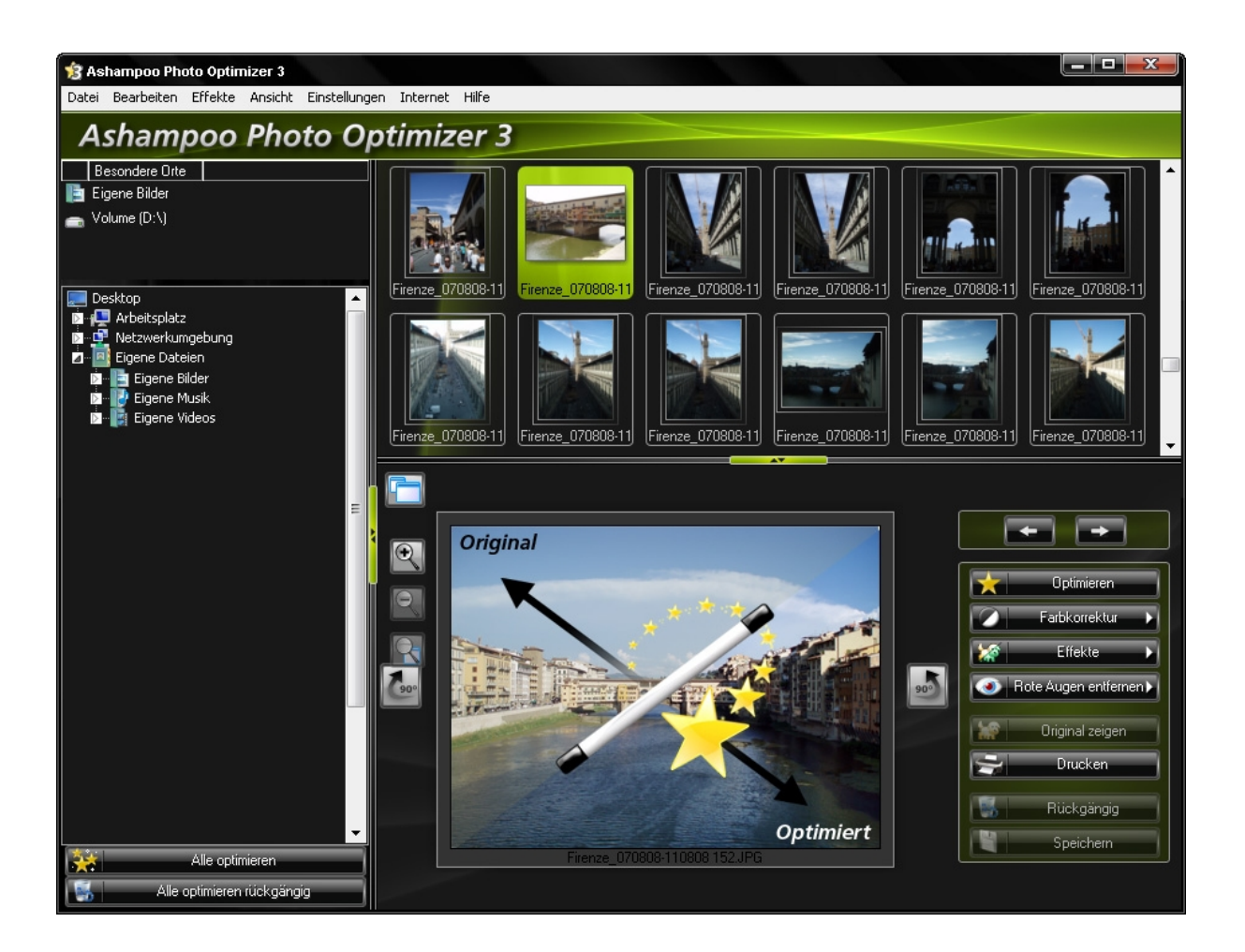

#### **Übersicht bei der Bildoptimierung**

Wie lässt sich eine Software verbessern, die darauf ausgelegt ist, alle Arbeiten mit nur einem einzigen Mausklick zu erledigen? Mehr Knöpfe zum Anklicken würden da nur stören und das Programm unnötig kompliziert machen. Also muss man die Bedienung weiter vereinfachen. Genau das hat Ashampoo getan.

**Ashampoo Photo Optimizer 3** bietet eine **Navigationsleiste** an, die es erlaubt, jeden Ordner im System per Mausklick anzuwählen. Umgehend zeigt das Programm eine **Thumbnail-Vorschau** aller hier abgelegten Bilder an. Dabei spricht das Programm nun auch digitale Kameras direkt an und merkt sich wichtige Ordner wie "Meine Bilder" zum besonders schnellen Anwählen.

Auf vielfachen Anwenderwunsch ist es ab sofort möglich, die automatische Optimierung gleich mehrfach nacheinander anzuwenden. Profis können an den Werten für Helligkeit, Kontrast und Gamma auch noch selbst Hand anlegen. Die **Maximierungsfunktion der Bildanzeige** holt das optimierte Bild auch noch einmal "in groß" auf den Schirm. Eine **Druckfunktion** zur schnellen Bildausgabe auf dem Fotodrucker rundet die neue Version ab.

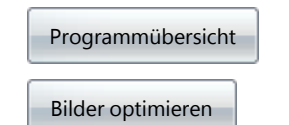

# <span id="page-3-0"></span>**1.2 Über das Programm**

#### **Über das Programm**

#### **Alle wichtigen Funktionen. Leicht zugänglich.**

Viele Menschen kaufen sich große, teure Videokameras, benutzen jedoch in den meisten Fällen ihr Handy oder ihren normalen Fotoapparat. Genau so verhält es sich auch mit Software. Die meisten Anwender von leistungsfähigen Bildbearbeitungsprogrammen verwenden nur einige wenige Funktionen. Mit Ashampoo Photo Optimizer können Sie Ihre Digitalfotos schnell und einfach optimieren. So einfach, dass sich alle Funktionen auch ohne Handbuch sofort erschließen und Sie Ihre Schnappschüsse im Handumdrehen nachbearbeiten können.

Ashampoo Photo Optimizer soll keineswegs ein Ersatz für renommierte Bildbearbeitungssoftware sein, sondern wurde eigens für den Zweck konzipiert schnell und unkompliziert zum gewünschten Ergebnis zu kommen.

#### **Ein-Klick-Optimierung**

Wenn sie jemals mit den komplizierten Einstellungen anderer Programme gekämpft haben, werden Sie diese Funktion lieben. Wählen Sie einfach ein Bild aus und klicken Sie auf "Optimieren". Und schon fangen blasse Fotos an zu leuchten. Sie müssen nichts einstellen, nur auswählen und klicken. Ihre Bilder sehen attraktiv und natürlich aus und wirken nicht künstlich geschönt. Ganz gleich, wie viele Bilder Sie optimieren möchten - ein Klick genügt!

#### **Rote-Augen-Korrektur**

Auch das Entfernen von störenden, rot leuchtenden Augen bei Blitzaufnahmen ist kinderleicht: Sie markieren lediglich grob den Bereich um die Augen und Photo Optimizer erledigt den Rest. Auch hier erzielen Sie natürlich

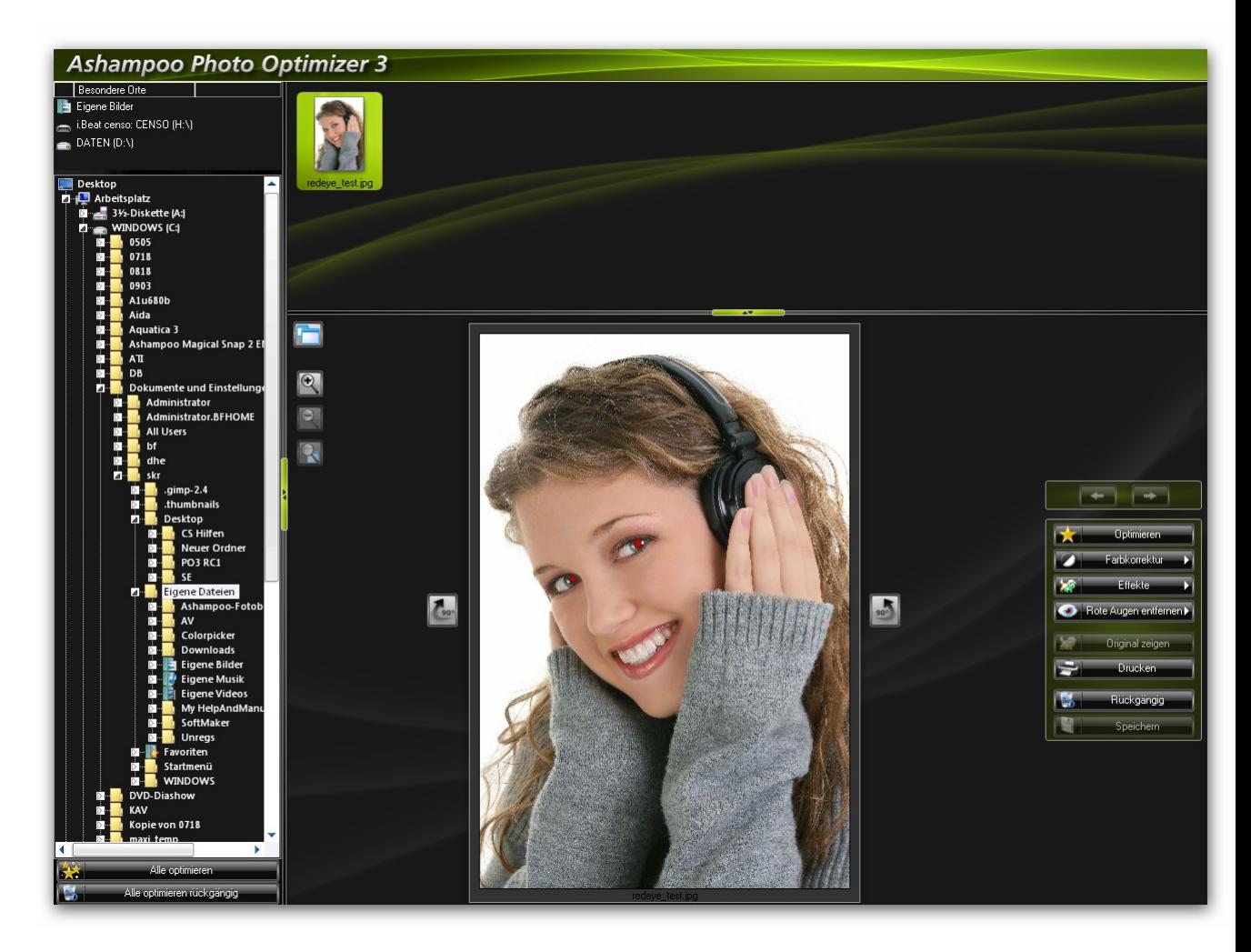

wirkende Ergebnisse im Handumdrehen ohne lange Einarbeitung.

#### **Drehung, Helligkeit, Kontrast und Effekte**

Sei es die richtige Ausrichtung von Bildern, das Anpassen von Helligkeit und Kontrast oder das Anwenden von Effekten wie Graustufen, Sepia oder invertierte Farben - alles kann mit einem einzigen Mausklick erledigt werden. Ergebnisse werden sofort angezeigt und können bei Bedarf ebenso einfach wieder rückgängig gemacht werden.

**Automatische Backups - Anderungen jederzeit zurücknehmen**<br>Bei der Arbeit mit dem Ashampoo Photo Optimizer brauchen sie keine Angst vor unerwünschten Änderungen an Ihren wertvollen Bildern zu haben. Sie können jederzeit zur ursprünglichen Version zurückkehren. Ashampoo Photo Optimizer sichert alle Originalbilder automatisch in einer Datenbank. Zur Wiederherstellung wählen Sie einfach das entsprechende Bild und klicken auf "Rückgängig". In der neuen Version können Sie sogar festlegen, wo die Datenbank mit den Originalen gespeichert werden soll.

#### **Bildbetrachter mit Einbindung in den Windows-Explorer**

Ashampoo Photo Optimizer glänzt außerdem als sehr schneller Bildbetrachter mit Verzeichnisbaum im Explorer-Stil zum Sofortzugriff auf alle Laufwerke und Ordner des Computers. Auch die Bilder auf Digitalkameras, die mit dem Computer verbunden sind, können auf diese Weise angezeigt werden. Im Windows Explorer können Sie Bilddateien per Kontextmenü direkt zur Bearbeitung mit Photo Optimizer öffnen.

#### **Unterstützte Bildformate**

Folgende Bildformate werden von **Ashampoo Photo Optimizer 3** unterstützt: **BMP, JPEG, PNG, TGA, TIFF**

EXIF-Daten von TIFFs können nach Änderungen durch das Programm nicht übernommen werden. Wenn Sie mit "Rückgängig" alle Änderungen zurücknehmen, erhalten Sie wieder das Original mit den entsprechenden EXIF-Daten.

#### **Die wichtigsten Funktionen auf einen Blick**

- · Ein-Klick-Optimierung lässt blasse Bilder strahlen
- · Optimierung mehrerer Bilder mit nur einem Klick
- · Kinderleichte Rote-Augen-Korrektur
- · Bilddrehung mit nur einem Klick
- · Schwarzweiß, Sepia-Effekt oder Farben invertieren
- · Einfache Einstellung von Helligkeit und Kontrast
- · Bearbeitete Bilder können jederzeit wieder in den Originalzustand zurückversetzt werden
- · Schneller Bildbetrachter mit Navigation im Explorer-Stil
- · Bearbeitung von Bildern per Rechtsklick im Windows Explorer

#### [Programmübersicht](#page-5-0)

[Bilder optimieren](#page-7-0)

# <span id="page-5-0"></span>**2 Programmübersicht**

#### **Der Programmaufbau**

Damit Sie schnell und unkompliziert durch Ihre Bilderordner navigieren können, haben die Macher von **Ashampoo Photo Optimizer 3** eine besondere Oberfläche konzipiert.

Unter **Besondere Orte** finden Sie Ihre *Eigenen Bilder*, **Wechselmedien** (wie z.B. USB-Laufwerke), angeschlossene **Digitalkameras** und andere Partitionen (wenn vorhanden).

 Den **Verzeichnisbaum** kennen Sie wahrscheinlich bereits aus dem Windows Explorer. Mit seiner Hilfe haben Sie Zugriff auf alle **Festplatten**, **Ordner** und **Netzlaufwerke**.

Die **Thumbnail-Ansicht** bietet Ihnen Vorschaubilder des Ordners, den Sie ausgewählt haben. Hier können Sie bequem innerhalb des Ordners navigieren. (Thumbnail = Daumennagel, bezeichnet eine verkleinerte Vorschau des Bildes)

Д Hier sehen Sie eine **Vorschau** des ausgewählten Bildes. Hier können Sie überprüfen, welchen Erfolg eine Optimierung hat und und finden auch die wichtigsten **[Kontrollen zur Bildoptimierung](#page-7-0)**.

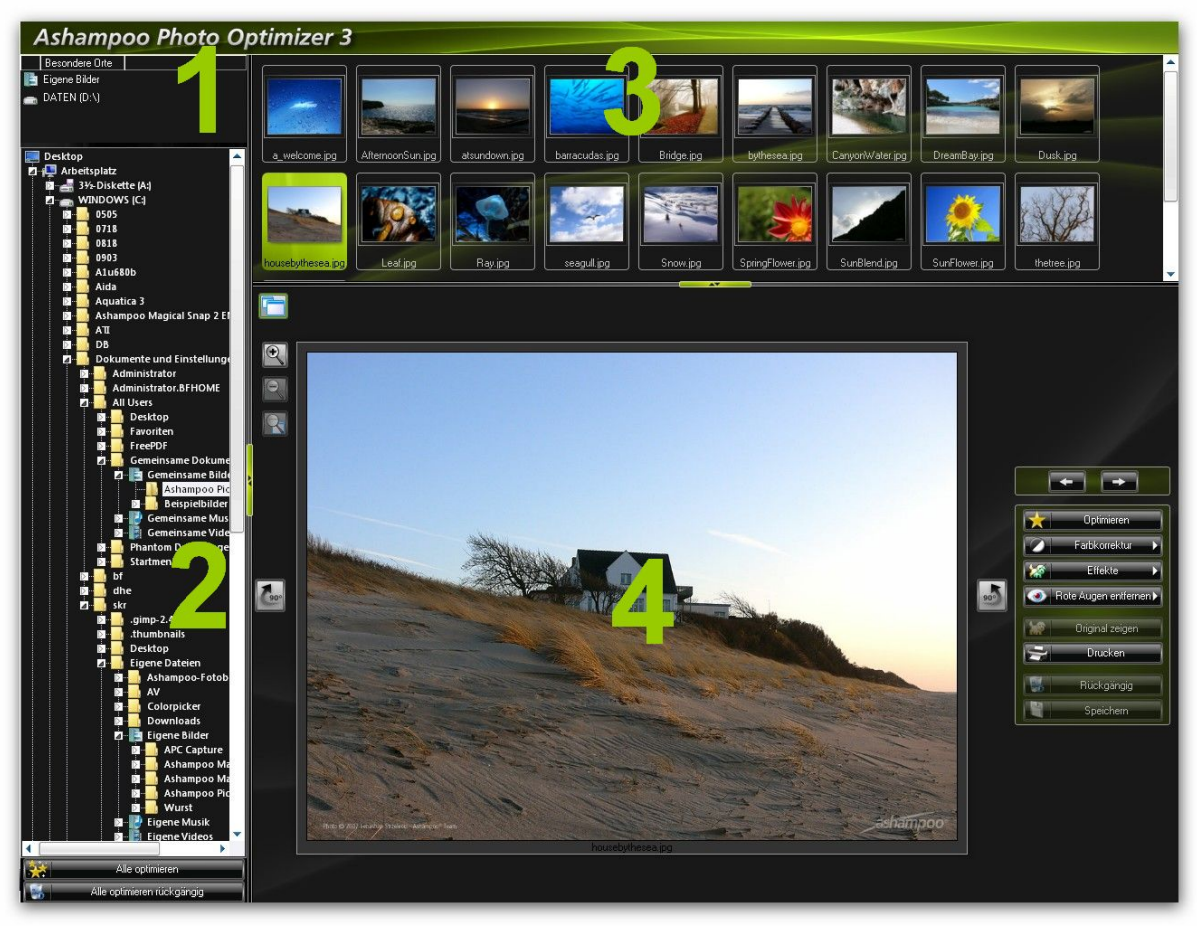

#### **Die Backup-Dateien / Sicherheitskonzept**

Bei jeder Optimierung legt **Ashampoo Photo Optimizer 3** ein Backup (also eine Sicherung) des Originals an. Im Gegensatz zur Vorgängerversion legt **Ashampoo Photo Optimizer 3** diese Dateien genau dorthin, wo Sie es wünschen . Über den unten angeführten Pfad finden Sie die Sicherungsdateien in der Grundeinstellungen . Dabei beachten Sie bitte, dass die Dateien immer **auf der Partition sind, wo sich auch das Betriebssystem befindet** (im *Regelfall* C:\) und sie sie statt BENUTZERNAME natürlich Ihren *eigenen* **Benutzernamen** einfügen müssen.

#### **unter XP:**

C:\Dokumente und

Einstellungen\BENUTZERNAME\LokaleEinstellungen\Anwendungsdaten\photoOptimizeHistoryDataBa se

#### **unter Windows Vista™:**

C:\Users\BENUTZERNAME\AppData\Local\photoOptimizeHistoryDataBase

Wenn Sie wissen möchten, wie Sie diesen Pfad bequem verändern können, schauen Sie bitte **[hier](#page-18-1)**.

[Bilder optimieren](#page-7-0)

# <span id="page-7-0"></span>**3 Bilder optimieren**

### **Wie Sie Ihre Bilder optimieren (Übersicht)**

Sie können alle Fotos eines Ordners mit nur einem Mausklick optimieren und verschönern. Sehen Sie hier, welche Grundfunktionen Sie bereits auf dem Hauptbildschirm vorfinden.

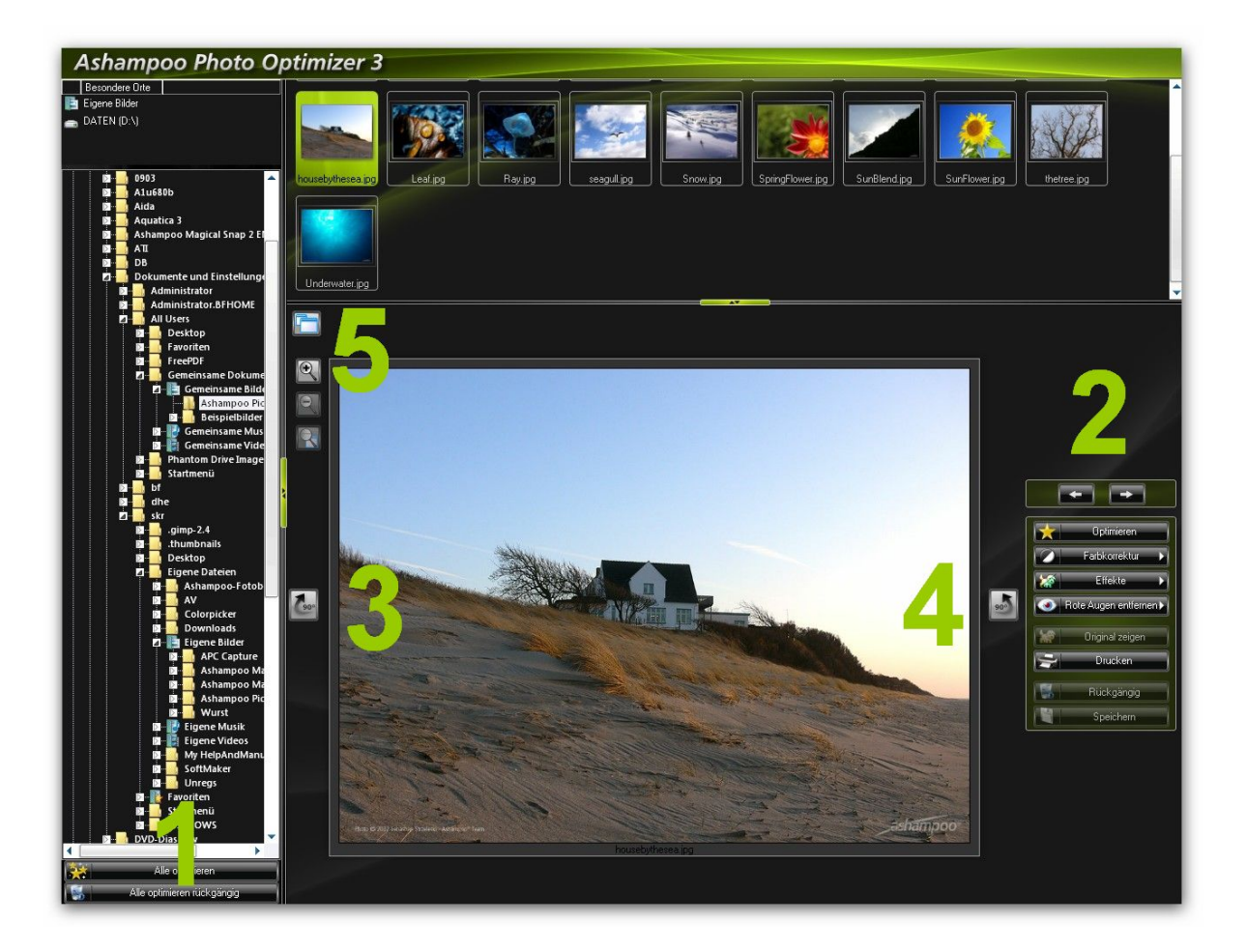

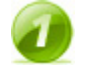

**Alle optimieren** Optimiert alle Bilder des ausgewählten Ordners.

**Alle optimieren rückgängig** Macht die Optimierung aller Bilder wieder rückgängig.

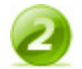

**Vorheriges Bild** Mit diesem Knopf wechseln Sie zum vorherigen Bild.

**Nächstes Bild**

Mit diesem Knopf wechseln Sie zum nächsten Bild.

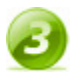

**Rechtsherum drehen** Verwenden Sie diesen Knopf, um Ihr Bild verlustfrei nach **rechts** zu drehen.

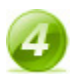

**Linksherum drehen** Verwenden Sie diesen Knopf, um Ihr Bild verlustfrei nach **links** zu drehen.

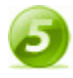

#### **Bild maximieren**

Verwenden Sie diesen Knopf, um Ihr Bild in maximaler Größe zu sehen. Klicken Sie erneut darauf, hat das Bild wieder seine vorige Größe, der Verzeichnisbaum und die Thumbnails sind wieder zu sehen.

#### **Wie Sie Ihre Bilder optimieren**

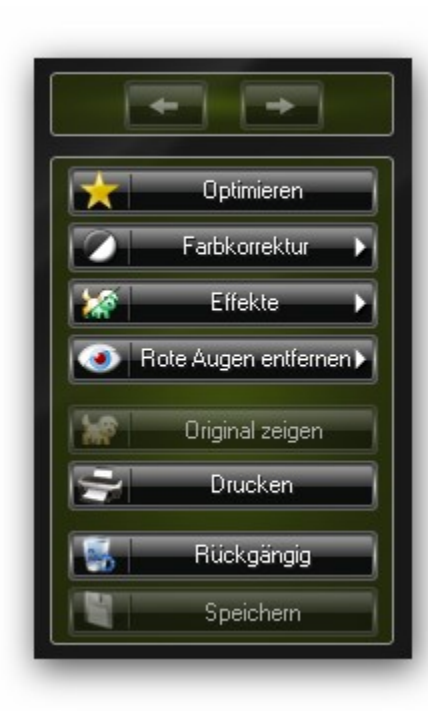

**Vorige / Nächste Datei** Öffnet das vorige / nächste Ihrer Bilder.

**Optimieren** Über diesen Knopf optimieren Sie Ihr Bild.

**Farbkorrektur**

Bietet die Einstellung von Kontrast, Gamma und Helligkeit. Mehr Details dazu erfahren sie **[hier](#page-9-0)**.

#### **Effekte**

Fügt Ihren Bilder mittels Filtern interessante Effekte hinzu. Mehr Details erfahren Sie **[hier](#page-9-1)**.

#### **Rote Augen entfernen**

Mit dieser Funktion können Sie problemlos rote Augen von Fotos entfernen. Mehr Details erfahren Sie **[hier](#page-10-0)**.

#### **Original zeigen**

Mit dieser praktischen Funktion können Sie zwischen Original und optimiertem Bild hin- und

herspringen, um optimal vergleichen zu können.

**Drucken** Diese Funktion öffnet das Optionsmenü Ihres Druckers und leitet so den Druck des Fotos ein.

**Rückgängig** Diese Funktion nimmt den jeweils letzten Arbeitsschritt zurück.

**Speichern**

Speichert Ihre optimierten Bilder.

[Programmübersicht](#page-5-0)

# <span id="page-9-0"></span>**3.1 Farbkorrektur**

#### **Farbkorrektur**

Der **Ashampoo Photo Optimizer 3** liefert mit seiner **1-Click-Optimierung** eine leistungsstarke Funktion, die Ihre Bilder in neuem Glanz erstrahlen lässt. Zusätzlich können Sie aber die wichtigsten Werte eines Bildes mit den Funktionen der Farbkorrektur individuell anpassen. Klicken Sie einfach auf **Farbkorrektur** und ein Menü mit den passenden Optionen öffnet sich.

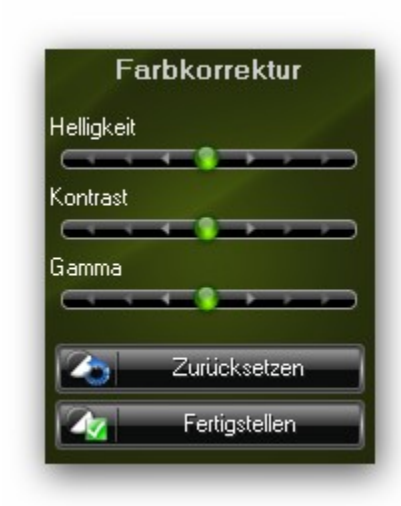

Die Farbkorrektur ermöglicht Ihnen eine bequeme Anpassung der **Helligkeit**, des **Kontrastes** und der **Gamma**-Einstellung des Bildes.

Mittels der Regler können Sie die gewünschten Werte verändern und sehen in der Vorschau auch in Echtzeit, wie das korrigierte Bild aussehen wird.

Œ Die Helligkeit verändert alle Pixel um einen bestimmten Wert, Gamma-Korrektur verändert relativ (es werden z.B. dunklere Bildteile stärker aufgehellt). Probieren Sie einfach aus, welche Methode bei Ihnen zu besseren Ergebnissen führt.

Wenn Sie nicht zufrieden sind, können Sie mit **Zurücksetzen** die Änderungen zurücknehmen, die Regler kehren in ihren Ausgangszustand zurück. Waren Ihre Korrekturen erfolgreich, so können Sie sie mit einem Klick auf **Fertigstellen** übernehmen.

[Bilder optimieren](#page-7-0)

# <span id="page-9-1"></span>**3.2 Effekte**

**Effekte**

Mit diesen Effekten können Sie Ihren Bilder interessante Highlights hinzufügen. Wie beim **Ashampoo Photo Optimizer 3** üblich, sind Sie auch hier wieder mit einem Klick dabei. Klicken Sie einfach auf **Effekte** und ein Menü mit den passenden Schaltflächen öffnet sich.

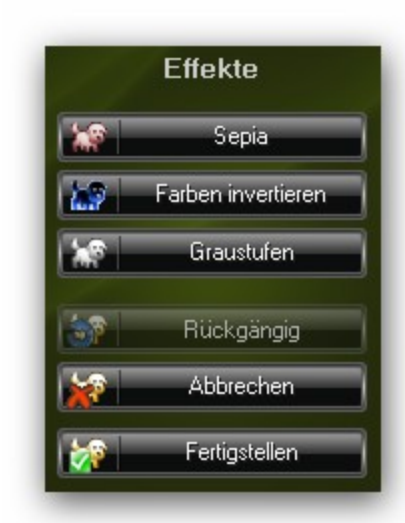

**Sepia** verleiht Ihren Bildern einen attraktiven, warmen Farbton, wie er bei älteren Fotografien zu bewundern ist. Landschaftsaufnahmen oder Familienfotos können so einen speziellen Touch bekommen.

**Farben invertieren** sorgt für eine Farbumkehrung, wie man sie von einem Dia kennt. Man kann diese Funktion deshalb auch nutzen, direkt eingescannte Dias zu "entwickeln" oder um toner-intensive Dokumente (Weiß auf Schwarz) sparsamer ausdrucken zu können.

**Graustufen** verwandelt Ihr Bild in ein klassisches Schwarz-Weiß-Bild.

Wenn Ihnen ein Effekt nicht gefällt, können Sie ihn natürlich durch einen Klick auf **Rückgängig** oder **Abbrechen** zurücknehmen.

Mit **Fertigstellen** schließen Sie den Vorgang ab.

[Bilder optimieren](#page-7-0)

# <span id="page-10-0"></span>**3.3 Rote Augen entfernen**

#### **Funktionsweise**

Um die optimalen Ergebnisse mit dieser Funktion zu erreichen, ist es sinnvoll, die Funktionsweise von **Rote Augen entfernen** zu erfahren.

**Ashampoo Photo Optimizer 3** sucht in ihrem Bild bei dieser Funktion nach Farben und deren Anordnung, die typisch für ein solches Foto mit roten Augen sind. Was sieht man auf einem klassischen "Rote-Augen-Foto"? Die Pupillen erscheinen in einem leuchtenden Rot (es handelt sich dabei um die Reflexion der roten Netzhaut, die vom Blitz verursacht wird), während der Rest des Bildes normal erscheint. Deshalb sucht diese raffinierte Funktion die Farbe von Haut, das Weiß des Augapfels und das Rot der Pupille. Diese Farben müssen in der natürlichen Reihenfolge vorhanden sein, dabei wird die Pupille vom Weiß des Augapfels umrahmt, das gesamte Auge ist von Haut umschlossen. Wenn **Ashampoo Photo Optimizer 3** diese Kombination erkennt, ersetzt er das gleißende Rot durch einen dunklen, natürlichen Ton.

#### **Wie kann ich Rote Augen entfernen?**

**1. Bereich eingrenzen**

### **12 Ashampoo Photo Optimizer 3**

Wenn Sie ein Bild geöffnet haben, auf dem sich Rote Augen befinden, klicken Sie bitte auf **Rote Augen entfernen** in dem Menü rechts vom Vorschaubild (s. Bild).

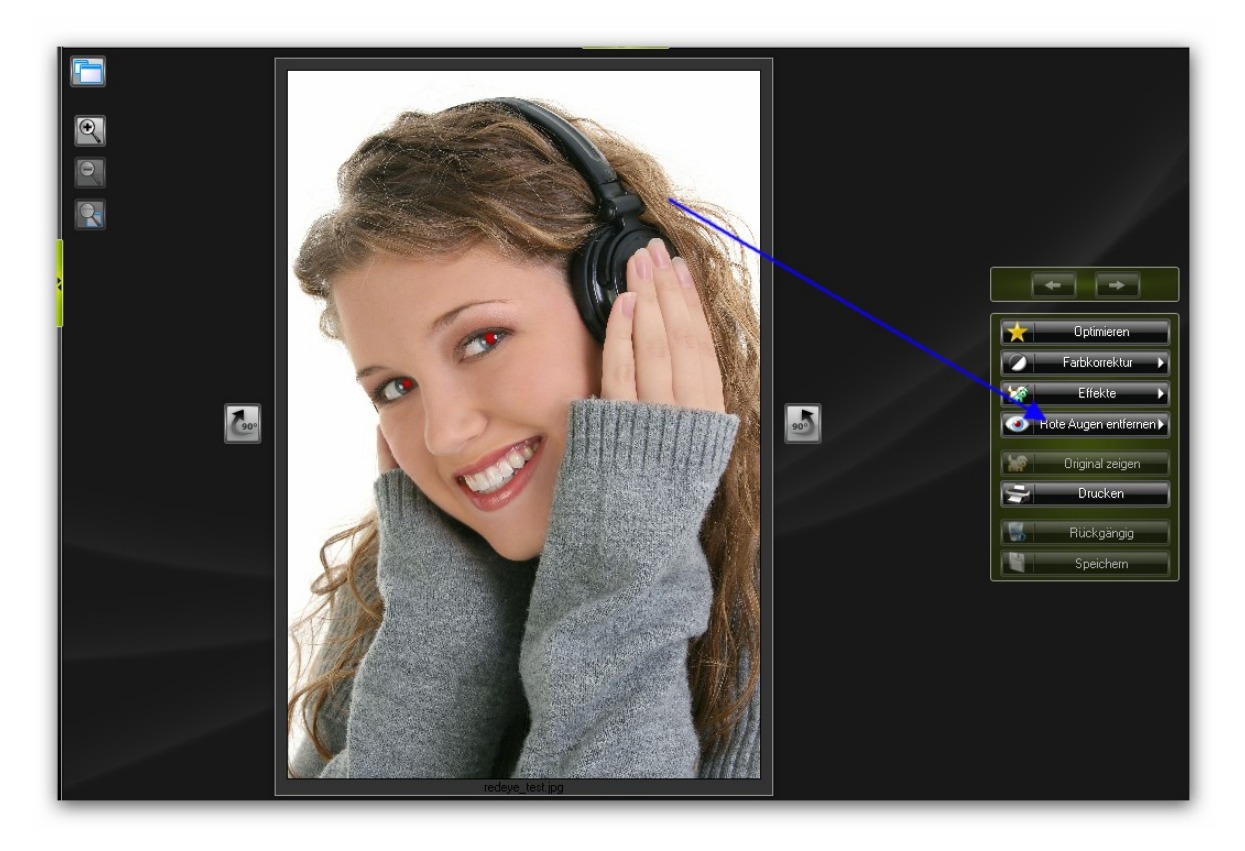

Das Programm bittet Sie nun, den Bereich zu kennzeichnen, in dem sich die roten Augen befinden. Dazu klicken Sie bitte mit der Maus in das Bild und ziehen (mit gedrückter Maustaste) einen passenden Rahmen. Lassen Sie die Maustaste nun los, damit **Ashampoo Photo Optimizer 3** diesen Bereich nach roten Augen absuchen und vergrößert anzeigen kann.

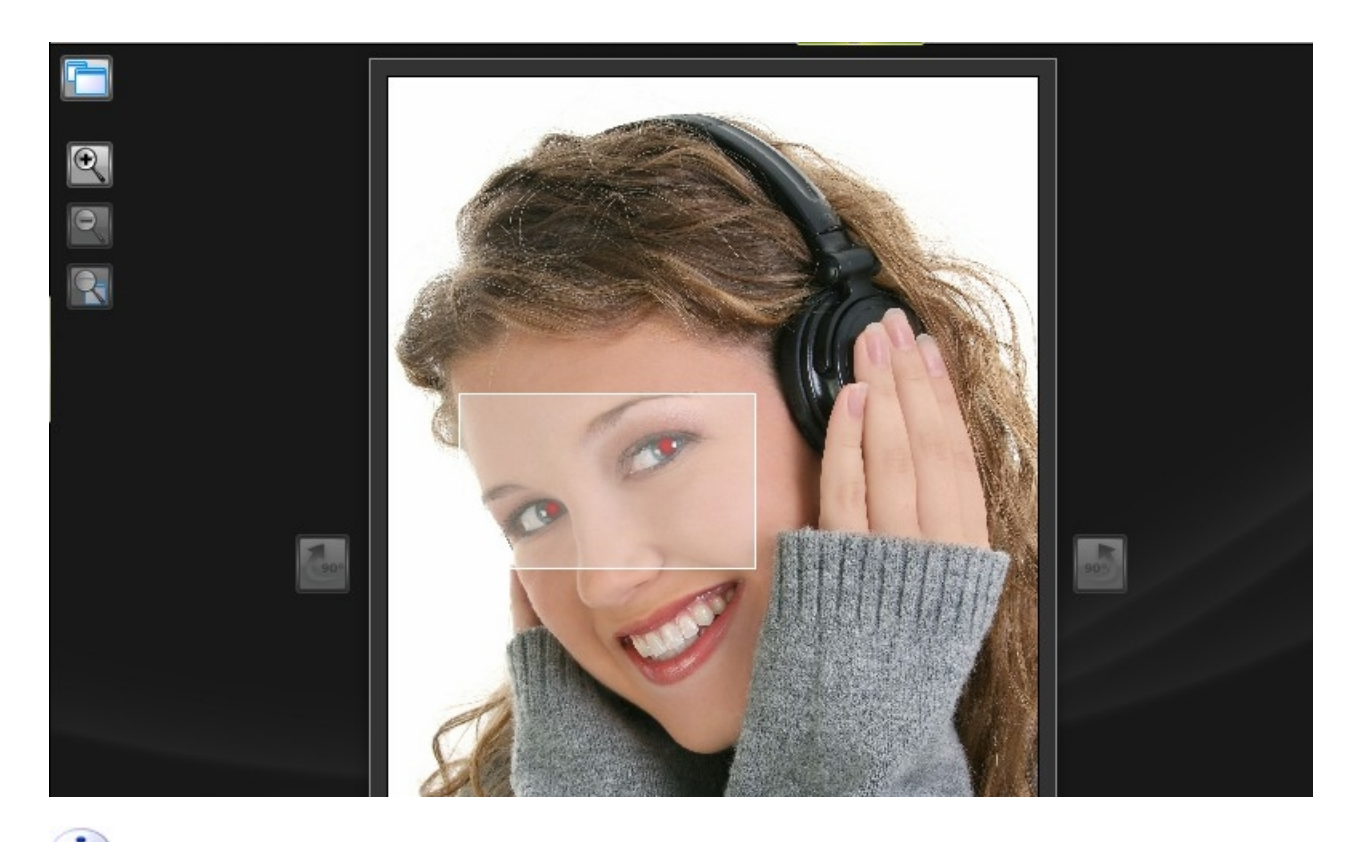

 **Bitte ziehen Sie einen Rahmen, der etwas** *größer* **ist als die eigentliche Augenpartie. Er kann ruhig bis an die Augenbrauen reichen und sollte noch etwas Haut links und rechts des Auges beinhalten. Damit erreichen sie die besten Ergebnisse. In einigen Fällen empfiehlt es sich, jeweils nur** *ein* **rotes Augenpaar pro Vorgang zu korrigieren, um Fehler zu vermeiden.**

#### **2. Roten Augen wurden gefunden**

Wurden rote Augen gefunden, so kennzeichnet **Ashampoo Photo Optimizer 3** dies grafisch durch einen roten Rahmen und ersetzt das grelle Rot automatisch durch einen dunklen Farbton, der der natürlichen Farbe der Pupille entspricht. Klicken Sie nun einfach auf **Fertigstellen**, um das Ergebnis zu übernehmen.

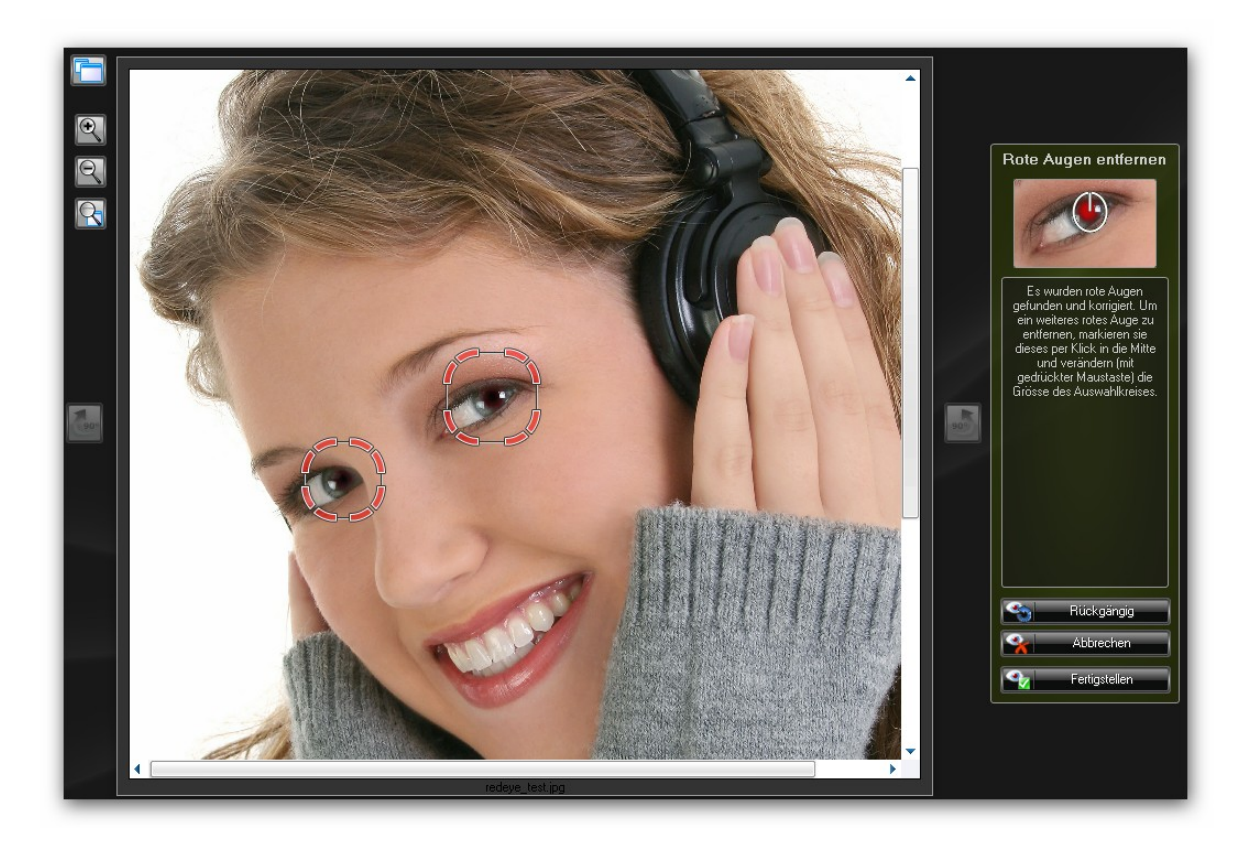

#### **3. Roten Augen wurden nicht gefunden / Manuelles Entfernen**

**Ashampoo Photo Optimizer 3** nutzt einen ausgereiften Automatismus (s. oben) um rote Augen zu identifizieren. In einigen Fällen fehlen aber die gesuchten Merkmale (z.B. ist kein Weiß des Augapfels zu sehen oder die Person zwinkert) so müssen die roten Augen manuell entfernt werden. Dies stellt aber ebenso kein Hindernis dar und kann mit wenigen Handgriffen erledigt werden.

Rote Augen können auch von Ihnen blitzschnell **manuell entfernt** werden. Dazu klicken Sie mit der Maus in die **Mitte der Pupille** des Auges, *halten die Maustaste dann gedrückt* und ziehen die Maus in eine beliebige Richtung. Sie sehen nun einen Auswahlkreis, dessen Größe Sie durch Ziehen bestimmen können. Lassen Sie die Maustaste los, wird **Ashampoo Photo Optimizer 3** aktiv und ersetzt das Rot durch einen natürlichen Farbton.

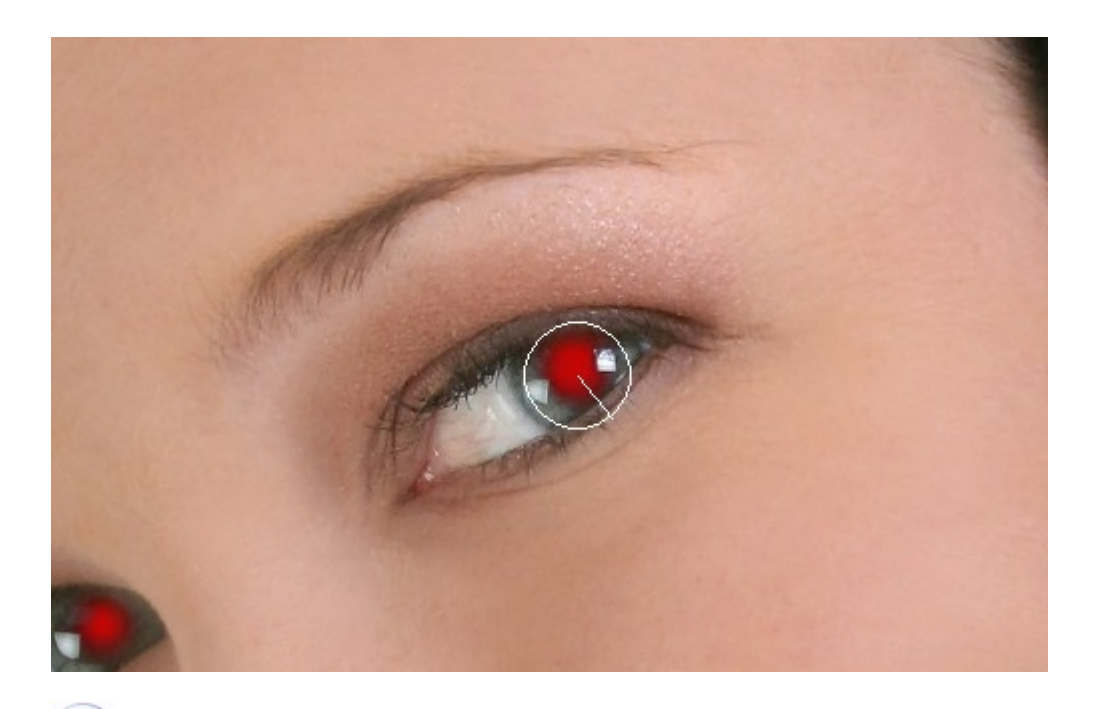

 **Bitte ziehen Sie einen Kreis, der etwas** *größer* **ist als die eigentliche Pupille, damit erzielen Sie die besten Ergebnisse. Probieren Sie in Ruhe aus, bis Sie zufrieden sind, Sie gehen dabei kein Risiko ein, Ihre Bilder zu ruinieren. Es ist jederzeit möglich, Änderungen zurückzunehmen, indem Sie auf Rückgängig klicken oder mit Abbrechen den Vorgang verlassen.**

#### **4. Tipp: Wenn Fehler auftreten**

Die Automatik von **Ashampoo Photo Optimizer 3** erkennt und beseitigt rote Augen zuverlässig. Es kann jedoch in seltenen Fällen passieren, dass die Funktion ein rotes Auge erkennt, wo keines ist. Die ist z.B. möglich, wenn das Gewebe nahe der Nasenwurzel stark gerötet ist . **Ashampoo Photo Optimizer 3** erkennt dort die klassische Verbindung Rot - Weiß - Hautfarben und entfernt das Rot an dieser Stelle. In diesem Fall drücken Sie bitte auf **Rückgängig** und entfernen die roten Augen manuell (s. Punkt 3).

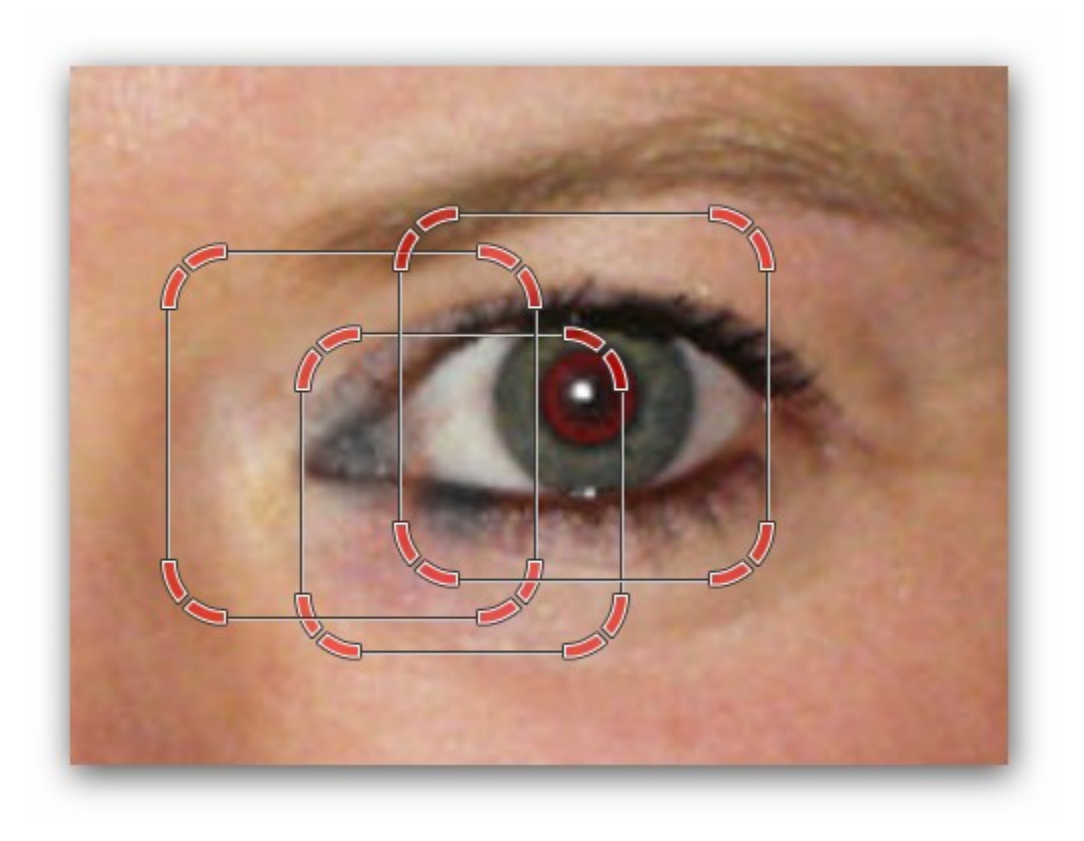

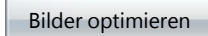

# <span id="page-15-0"></span>**4 Menü**

Über die Menüleiste haben Sie die Möglichkeit, ohne Umwege auf wichtige Funktionen zugreifen zu können.

Datei Bearbeiten Effekte Ansicht Einstellungen Internet Hilfe

# <span id="page-15-1"></span>**4.1 Datei**

**Menü > Datei**

**Ordner öffnen**

Öffnet einen Suchen-Dialog, wo Sie den Bilderordner auswählen können.

#### **Datei öffnen**

Öffnet einen Suchen-Dialog, wo Sie eine Bilddatei auswählen können.

#### **Datei speichern**

Nutzen Sie diese Funktion, um Ihr Bild zu speichern.

#### **Datei speichern unter...**

Wenn Sie Ihr Bild unter einem anderen Namen abspeichern möchten, können Sie es hier.

#### **Nächste Datei**

Öffnet das nächste Ihrer Bilder.

#### **Vorige Datei**

Öffnet das vorige Ihrer Bilder.

#### **Seite einrichten**

Hier können Sie das Papierformat auswählen, auf welches das Bild gedruckt werden soll.

#### **Druckvorschau**

Hier können Sie sich anschauen, wie der Druck auf dem von Ihnen gewählten Papierformat aussehen wird.

#### **Drucken**

Öffnet den Druckdialog.

#### **Alle Backups löschen**

Wenn **Ashampoo Photo Optimizer 3** ein Bild optimiert, wird sofort ein Backup (also eine Sicherungskopie) des Bildes angelegt. Sollten Sie mit dem Ergebnis der Optimierung nicht zufrieden sein, können Sie jederzeit das Original wiederherstellen. Sollten Sie sich aber sicher sein, dass die Bilder in der aktuellen Form in Ordnung sind, können Sie alle Backups löschen und damit wieder Platz auf Ihrer Festplatte freigeben.

#### **Beenden**

Wählen Sie diesen Menüpunkt, um **Ashampoo Photo Optimizer 3** zu verlassen. Die Einstellungen, die Sie vorgenommen haben, bleiben selbstverständlich erhalten.

### <span id="page-17-0"></span>**4.2 Bearbeiten**

#### **Menü > Bearbeiten**

#### **Rückgängig**

Nimmt den letzten Arbeitsschritt (also die letzte Änderung Ihres Bildes) zurück.

#### **Linksherum drehen**

Verwenden Sie diesen Menüpunkt, um Ihr Bild verlustfrei nach **links** zu drehen.

#### **Rechtsherum drehen**

Verwenden Sie diesen Menüpunkt, um Ihr Bild verlustfrei nach **rechts** zu drehen.

#### **Optimieren**

Über diesen Menüpunkt optimieren Sie Ihr Bild.

#### **Rote Augen entfernen**

Mit dieser Funktion können Sie rote Augen entfernen, die bei manchen Fotos mit Blitz auftreten. **[Mehr Details erfahren Sie hier!](#page-10-0)**

#### **Farbkorrektur**

Mit diesen Funktionen können Sie noch manuell Einstellungen Ihres Bildes (Helligkeit, Kontrast, Gamma) ändern. **[Mehr Details erfahren Sie hier!](#page-9-0)**

#### **Alle Dateien optimieren**

Optimiert alle Bilder des ausgewählten Ordners.

**Optimierung bei allen Dateien rückgängig machen** Macht die Optimierung aller Bilder des Ordners wieder rückgängig.

# <span id="page-17-1"></span>**4.3 Effekte**

#### **Menü > Effekte**

Hier finden Sie eine Sammlung von Filtern, mit denen Sie Ihren Bildern interessante Effekte hinzufügen können.

#### **[Sepia](#page-9-1)**

#### **[Farben invertieren](#page-9-1)**

#### **[Graustufen](#page-9-1)**

### <span id="page-18-0"></span>**4.4 Ansicht**

**Menü > Ansicht**

Wenn Sie unter Ansicht die Funktion **Aktualisieren** wählen, werden alle Verzeichnisse neu eingelesen. Alternativ können Sie natürlich auch die F5- Taste Ihres Rechners nutzen.

# <span id="page-18-1"></span>**4.5 Einstellungen**

#### **Menü > Einstellungen**

#### **Service-Channel**

Öffnet einen Dialog, der die Konfiguration der Nachrichten-Kanäle erlaubt. Über Nachrichten-Kanäle können Sie Informationen zu diversen Themen wie News und Updates erhalten.

#### **Sprache**

Hier können Sie die Sprache festlegen. Haben Sie sich für eine Sprache entschieden, müssen Sie **Ashampoo Photo Optimizer 3** beenden und wieder neu öffnen, damit die Änderung wirksam wird.

#### **JPEG-Qualität**

Hier können Sie festlegen, in welcher Qualität Bilder gespeichert werden sollen. Wenn Sie *keine akuten* Probleme mit Ihrem Festplattenplatz haben (höhere Qualität verbraucht halt mehr Platz), wählen Sie bitte eine gute Qualität oder lassen die Standardeinstellungen unangetastet.

#### **Aussehen**

Um das Arbeiten mit dem **Ashampoo Photo Optimizer 3** angenehmer zu machen, können Sie zwischen zwei Skins (Darstellungsarten) wählen. Klicke Sie einfach auf die Darstellung, die Ihnen mehr zusagt und dann auf OK.

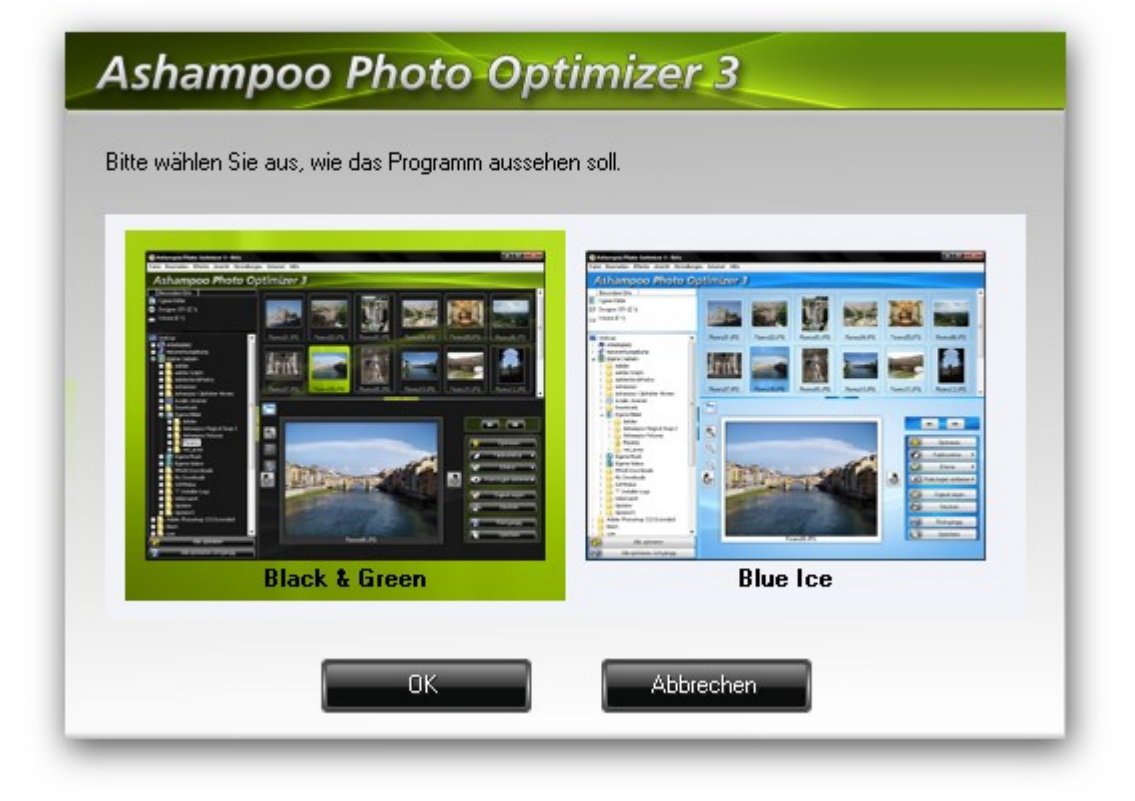

#### **Backup-Datenbankpfad ändern**

Bei jeder Optimierung legt **Ashampoo Photo Optimizer 3** ein Backup (also eine Sicherung) des Originals an. Im Gegensatz zur Vorgängerversion legt **Ashampoo Photo Optimizer 3** diese Dateien genau dorthin, wo Sie es wünschen . Wenn Sie den Pfad der Backup-Datenbank ändern wollen, klicken Sie einfach auf die Schaltfläche, woraufhin sich ein Explorer öffnet. Nun können Sie durch Ihre Festplatten / Netzlaufwerke navigieren und über OK bestätigen. Wenn Sie einen neuen Ordner erstellen möchten, können Sie es problemlos über den gleichlautenden Button machen.

#### **Backup-Datenbankpfad auf Standard zurücksetzen**

Diese Funktion ist nur aktiv, wenn Sie bereits den Pfad der Backup-Datenbank verändert haben. Mit einem Klick werden die Backupdateien wieder auf den Stadardpfad gelegt (**unter XP:** C:\Dokumente und

Einstellungen\BENUTZERNAME\LokaleEinstellungen\Anwendungsdaten\photo OptimizeHistoryDataBase **unter Windows Vista™:**

C:\Users\BENUTZERNAME\AppData\Local\photoOptimizeHistoryDataBase)

### <span id="page-20-0"></span>**4.6 Internet**

#### **Menü > Internet**

#### **Kaufen/Registrieren**

Programm kaufen/registrieren ermöglicht Ihnen entsprechend ihrer Version (Vollversion oder Shareware) den kostenpflichtigen Kauf oder die kostenfreie Online-Registrierung des Programms.

#### **Einem Freund empfehlen und die Vollversion geschenkt bekommen**

Ermöglicht es Ihnen, das Programm automatisch per eMail einem Freund oder natürlich einer Freundin zu empfehlen. Und so geht's: Wählen Sie in Ihrem persönlichen Kundenbereich (unter "Weiterempfehlungen") ein von Ihnen bei uns registriertes Programm aus und empfehlen Sie dieses einfach Ihren Freunden, Bekannten, Nachbarn, usw. weiter. **Bei 9 bestätigten Empfehlungen** erhalten Sie automatisch Ihren persönlichen Vollversionsschlü ssel für das jeweils empfohlene Programm.

#### **My Ashampoo**

Verbindet Sie mit der "My Ashampoo"-Internetseite. Sie müssen sich mit Ihrem Benutzernamen und Passwort einloggen. Sind Sie eingeloggt, so erhalten erhalten Sie Einblick auf bisher erhaltene Registrierungsschlüssel und Weiterempfehlungen. Des Weiteren haben Sie die Möglichkeit Einstellungen für Newsletter und das Benutzerprofil vorzunehmen.

#### **Angebot des Tages einsehen**

Verbindet Sie mit der Ashampoo-Webseite und zeigt Ihnen spezielle Angebote und Hinweise auf Produkte und Dienstleistungen, die für Sie von Interesse sein können.

#### **Service-Letter Angebote ansehen**

Verbindet Sie mit der Ashampoo-Webseite, auf der Sie sich für unseren kostenlosen E-Mail Service-Letter, der Ihnen wöchentlich Informationen zu Ashampoo-Produkten, Updates und Sonderangeboten bietet, eintragen können.

#### **Ashampoo Homepage**

Verbindet Sie direkt mit der **[Ashampoo-Webseite](http://www.ashampoo.com/frontend/homepage/php/index.php?session_langid=1)**.

#### **Ashampoo Produkte**

Verbindet Sie mit der aktuellen **[Produktübersicht](http://www.ashampoo.com/frontend/products/php/index.php?session_langid=1)** von Ashampoo im Internet.

#### **Ashampoo Support**

Verbindet Sie mit der Supportseite von Ashampoo im Internet. Von dieser Seite aus können Sie Fragen an unsere Supportmitarbeiter stellen.

#### **Online-Update (Programmupdates)**

Verbindet Sie mit der Ashampoo-Webseite, auf der Sie neue Patches und Online-Updates erhalten können.

### <span id="page-21-0"></span>**4.7 Hilfe**

**Menü > Hilfe**

**Inhalt** Öffnet diese Hilfedatei.

**Problembericht an Ashampoo senden** Öffnet den Problembericht, den Sie bei Programmfehlern direkt an den Support senden können.

**Ashampoo Support** Öffnet die Ashampoo Support Webseite.

#### **Kaufen/Registrieren**

Programm kaufen/registrieren ermöglicht Ihnen entsprechend ihrer Version (Vollversion oder Shareware) den kostenpflichtigen Kauf oder die kostenfreie Online-Registrierung des Programms.

**Über das Programm** Zeigt Informationen über das Programm, wie z.B. die Versionsnummer.

# <span id="page-21-1"></span>**5 Referenzen**

**Hier finden Sie nützliche Informationen über Ashampoo Photo Optimizer 3**

**[Systemvoraussetzungen](#page-22-0)**

**[Hilfetipps](#page-22-1)**

**[Ashampoo Support](#page-23-0)**

# <span id="page-22-0"></span>**5.1 Systemvoraussetzungen**

#### **Systemvoraussetzungen**

#### **Betriebssystem:**

Windows® XP. Windows Vista<sup>™</sup>.

#### **Computer:**

Jeder Computer, der die oben aufgeführten Betriebssysteme unterstützt.

#### **Speicherplatz:**

Festplattenkapazität: 10 MB für das Programm; mögliche Backup-Files können zusätzlichen Festplattenplatz belegen.

# <span id="page-22-1"></span>**5.2 Hilfetipps**

#### **Zugriff auf das Hilfe-System**

Um sich die Online-Hilfe anzeigen zu lassen, klicken Sie einfach in jedem Bildschirm auf die Schaltfläche **Hilfe** oder Sie wählen **Hilfe** im Menü **Hilfe**, um jederzeit den Zugriff auf die entsprechenden Hinweise und Erläuterungen zur gerade geplanten Aktion zu haben. Sollten Ihnen die Hinweise nicht weiterhelfen, kontaktieren Sie bitte den **[Ashampoo Support](#page-23-0)**. Lesen Sie aber bitte zunächst diese Hilfe - es wurden viele Anstrengungen unternommen, diese so umfassend wie möglich zu gestalten. Wir sind sicher, Sie werden auf die Mehrzahl Ihrer Fragen die Antworten bereits in dieser Online-Dokumentation finden!

#### **So finden Sie die benötigten Informationen**

#### *So fangen Sie an:*

Dieses Hilfe-System wurde entwickelt, um Ihnen schnell und einfach die benötigten Informationen zu liefern. Wenn Sie das Programm zum ersten Mal benutzen, sollten Sie die Abschnitte im Kapitel **[Einführung](#page-3-0)** studieren; sie vermitteln Ihnen das Basiswissen zur Arbeitsweise dieses Programms.

#### *Der Inhalt:*

Wenn Sie beim Aufruf der Online-Hilfe nicht automatisch das benötigte Kapitel oder den benötigten Abschnitt angezeigt bekommen, müssen Sie zunächst in den *Inhalt* schauen. Sollte der Inhalt noch nicht angezeigt werden, klicken Sie bitte auf das Register **Inhalt** im linken Fenster des Hilfe-Fensters. (Klicken Sie auf das Icon **Einblenden** in der Werkzeugleiste, falls die Register nicht sichtbar sein sollten.). Das Hilfe-System verfolgt den Ansatz des "Learning by doing". Sie werden zu allen Aktionen, die Sie mit dem Programm durchführen können, die entsprechenden Abschnitte mit den Erläuterungen finden. Zusätzliche Informationen stehen Ihnen im Abschnitt **[Referenzen](#page-21-1)** zur Verfügung.

#### *Der Index:*

Um sich den Index der Hilfe anzeigen zu lassen, klicken Sie einfach auf das Register **Index** (Klicken Sie auf das Icon **Einblenden** in der Werkzeugleiste, falls das Register nicht sichtbar sein sollte.). Sie können dann durch die Liste aller Einträge "scrollen" oder einen Suchbegriff im Feld oben eingeben. Wenn Sie ein passendes Stichwort gefunden haben, klicken Sie bitte doppelt auf den Eintrag, um sich den Abschnitt anzeigen zulassen, auf den das Stichwort verweist.

#### *Suchen:*

Falls Sie keinen passenden Begriff oder ein passendes Stichwort gefunden haben, können Sie selbstverständlich eine Volltextsuche durchführen. Klicken Sie einfach auf das Register **Suchen** im Hilfe-Fenster. (Klicken Sie auf das Icon **Einblenden** in der Werkzeugleiste, falls das Register nicht sichtbar sein sollte.) Bitte geben Sie dann Ihren Suchbegriff ein, nach dem gesucht werden soll. Anschließend klicken Sie auf die Schaltfläche **Themen auflisten**, um die Suche zu starten.

#### *Tipp:*

Sie können auch komplexe Suchvorgänge mit mehreren Suchbegriffen durchführen, indem Sie die Operatoren AND, OR, NEAR und NOT verwenden. Zum Beispiel: Bei Eingabe von "Windows® AND System NOT Me" werden alle Abschnitte aufgelistet, welche die Begriffe "Windows® " und "System" beinhalten; aber nicht den Begriff "Me". ("Windows® AND System AND Me" wird ein anderes Ergebnis liefern.) Bei der Eingabe von "Windows® NEAR System" finden Sie die Abschnitte, in denen der Begriff "Windows® " nahe beim Begriff "System" auftaucht. Durch Klicken auf das Pfeil-Symbol direkt rechts neben dem Eingabefeld öffnet sich eine Popup-Auswahlliste, mit der Sie die Operatoren direkt eingeben können.

### <span id="page-23-0"></span>**5.3 Ashampoo Support**

#### Kostenfreier E-Mail Support für alle Ashampoo Produkte - Auch für Trial-Versionen!

Wir von Ashampoo sind der festen Überzeugung, dass ein exzellenter Support wesentlicher Bestandteil eines Produktes ist. Wir sichern den kostenfreien Online-Support für **alle** unsere Produkte - einschließlich Freeware-, Shareware- und Trial-Versionen.

Sollten Sie irgendwelche Probleme mit oder Fragen zu diesem Programm haben, kontaktieren Sie bitte unser Support-Team unter den unten angeführten Adressen. Sie können unseren Support auch direkt aus dem Menü **[Internet](#page-20-0)** des Programms heraus kontaktieren. Wie auch immer, bevor Sie diesen Weg gehen, sollten Sie das Hilfe-System zu Rate ziehen und diese Hilfe aufmerksam lesen. In vielen Fällen werden Sie die Antworten auf Ihre Fragen finden.

#### **Ashampoo Kontaktadressen**

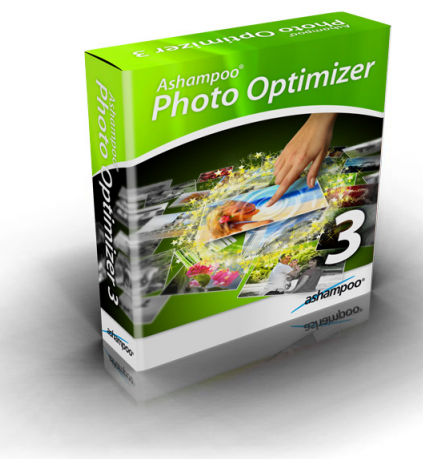

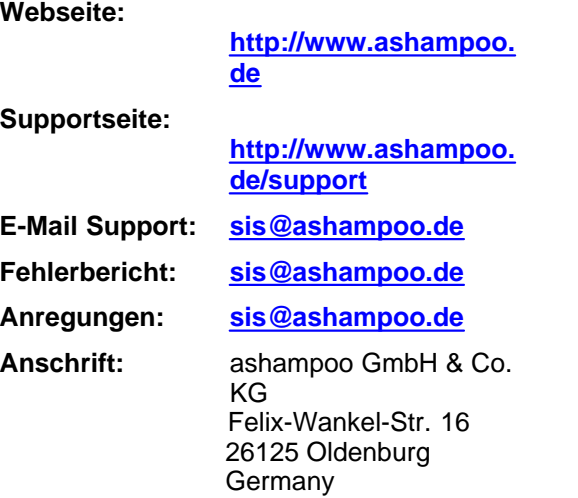